令和5年度予算 需要家主導太陽光発電導入促進事業

# **申請システム操作手順書**

2023年6月23日版

jGrants

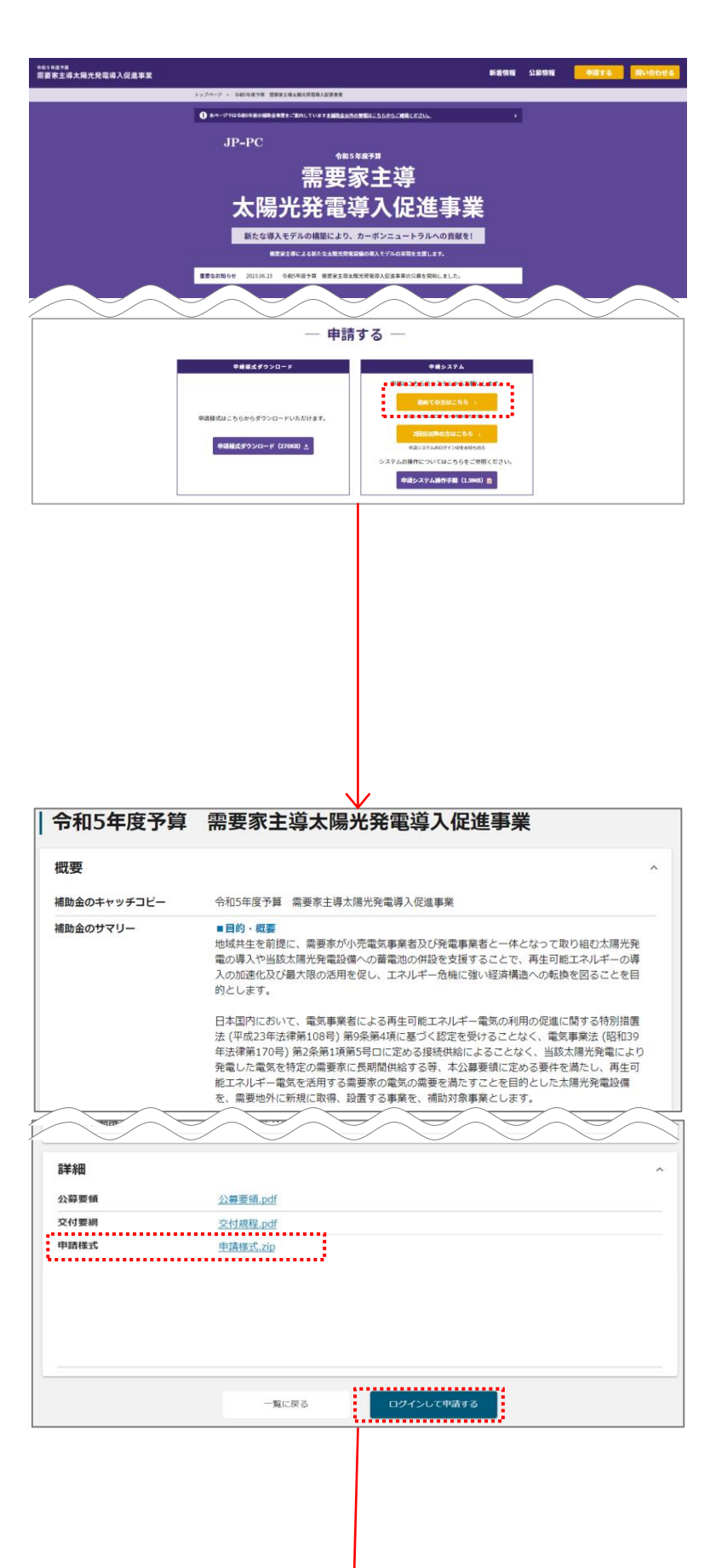

1-1.

JP-PCのホームページ(https://jp-pcinfo.jp/r5/)にて、「初めての方はこちら」 ボタンを押下してください。

## 1-2.

申請様式をダウンロードしてください。 「ログインして申請する」ボタンをクリックして ください。

# **1** 申請様式ダウンロードおよび申請情報の登録②

jGrants

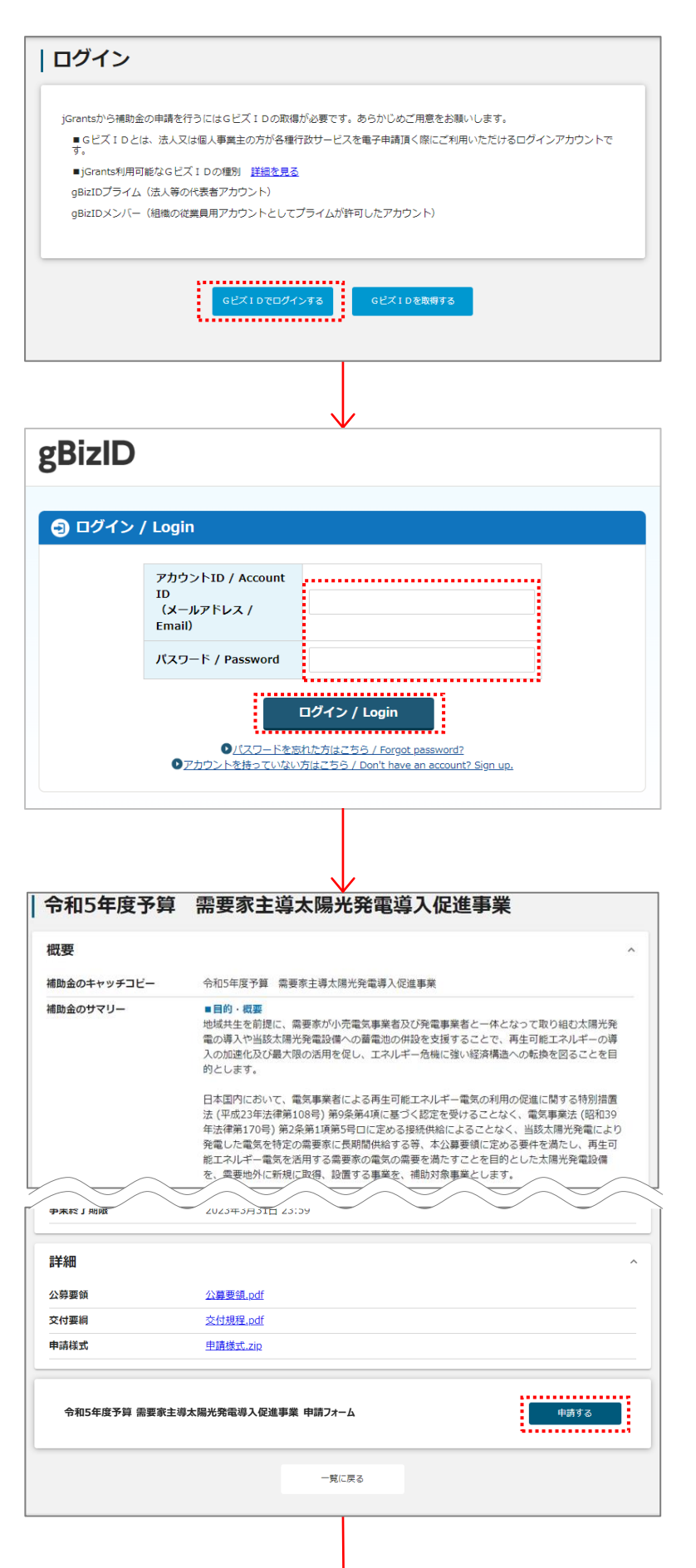

# 1-3.

「GビズIDでログインする」ボタンをクリックし てください。

GビズIDを取得していない場合は、「Gビ ズIDを取得する」ボタンをクリックし、Gビズ IDの案内に沿って、IDを取得してください。 (GビズIDの取得には1週間程度かかりま す)

# 1-4.

アカウントIDとパスワードを入力してくださ い。

入力が完了したら、「ログイン」ボタンをク リックしてください。

1-5. 「申請する」ボタンをクリックしてください。

jGrants

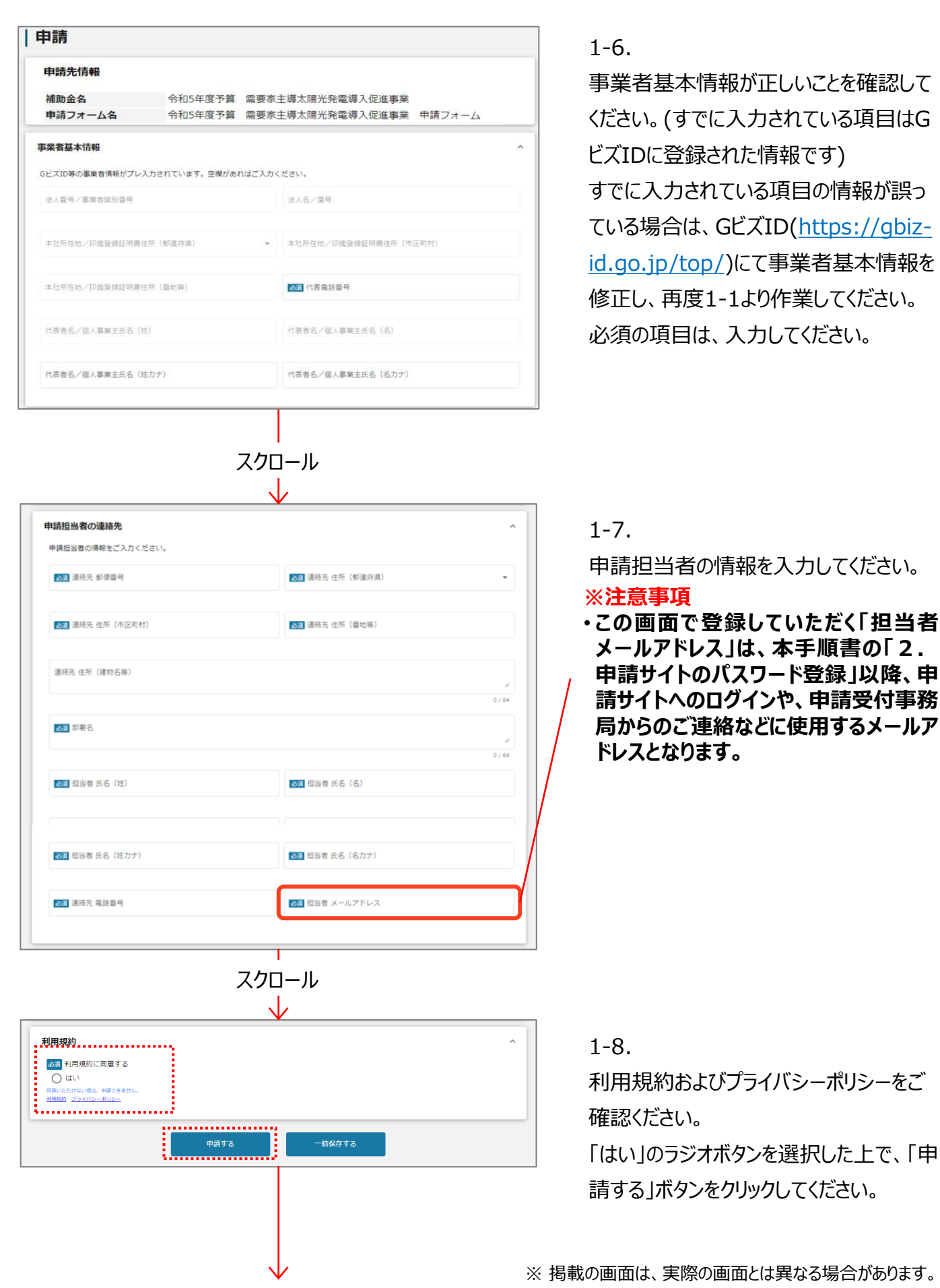

# 3

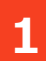

# **1** 申請様式ダウンロードおよび申請情報の登録④

jGrants

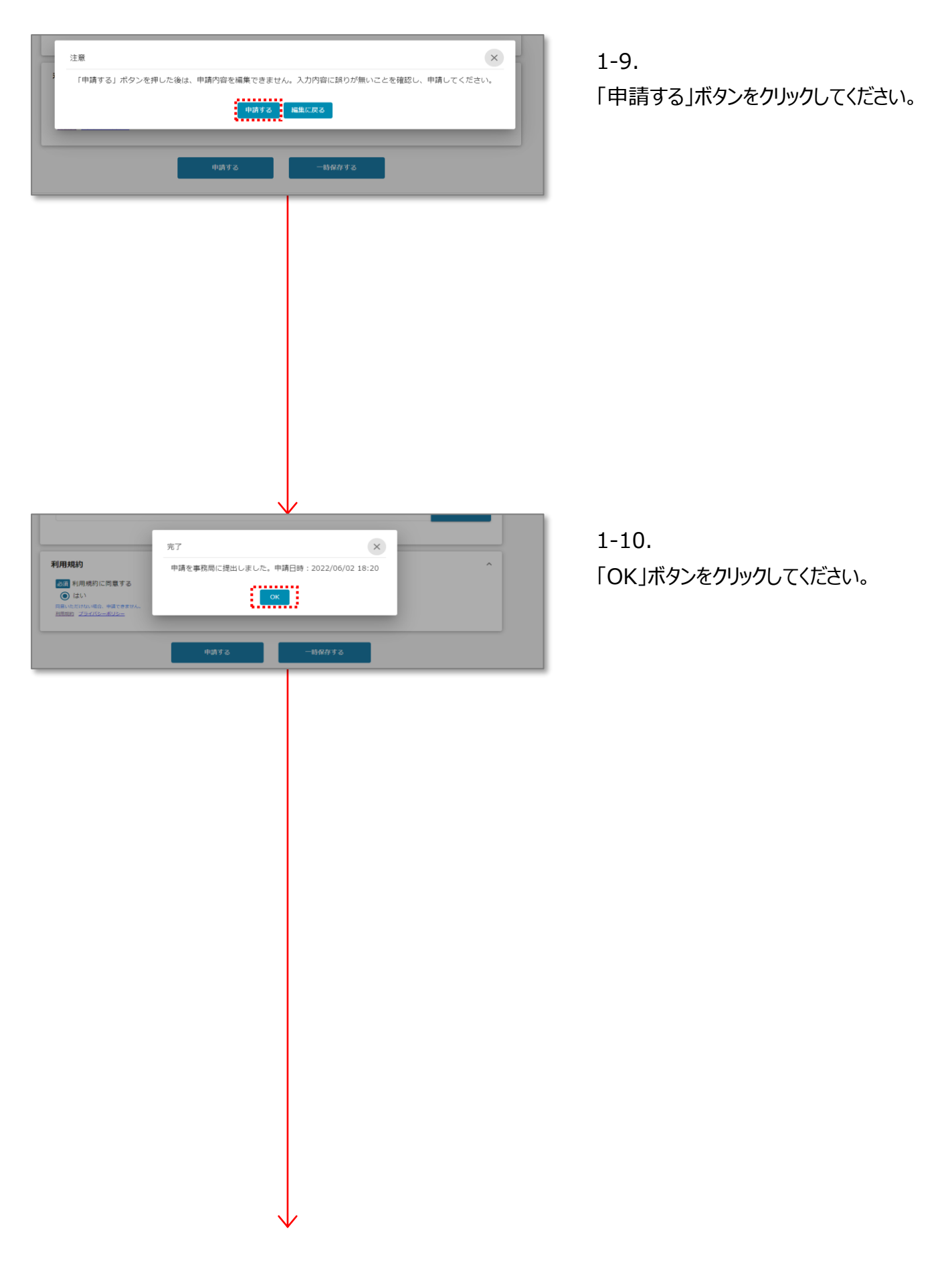

# **2** 申請サイトのパスワード登録①

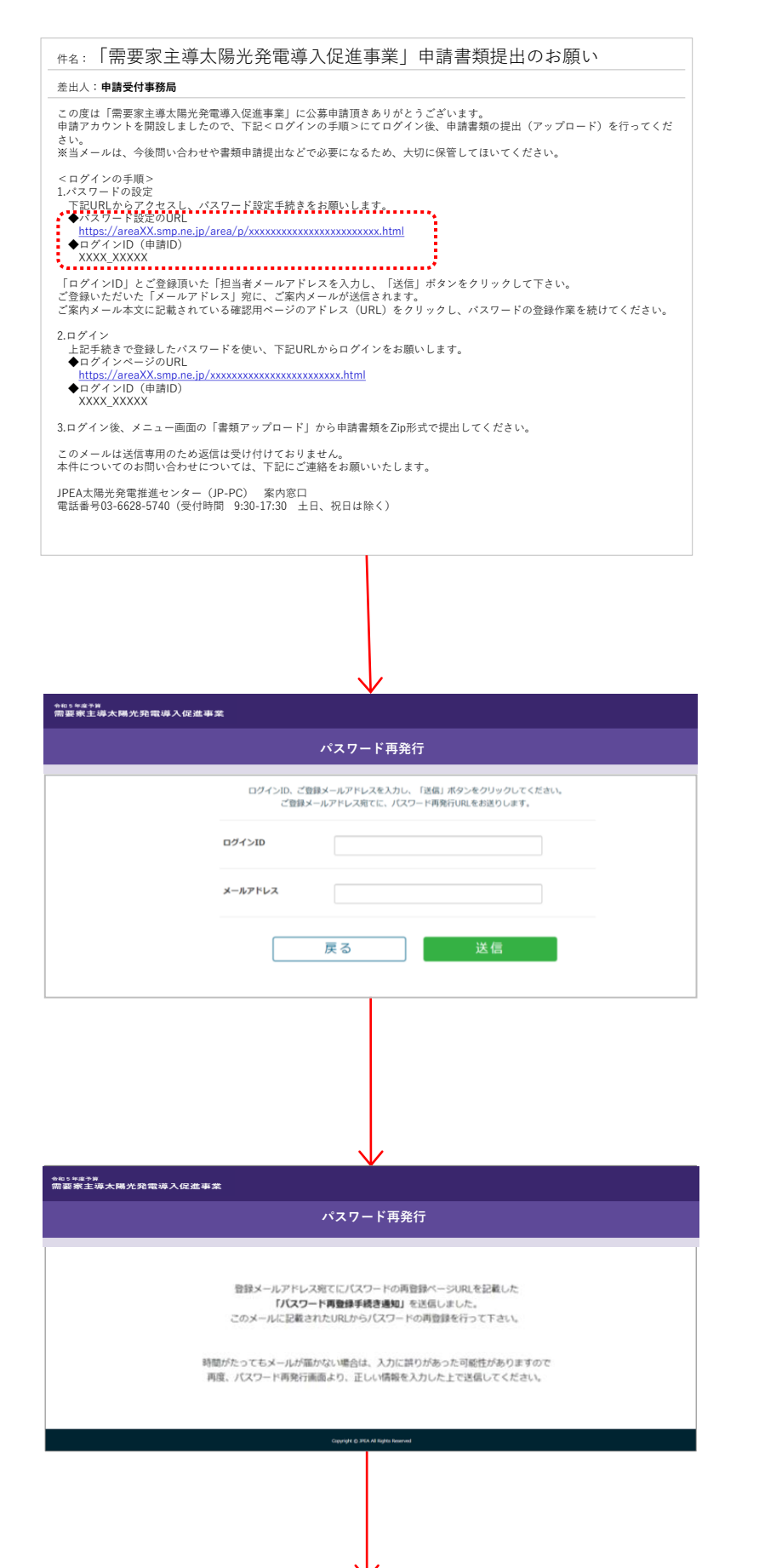

#### 2-1.

1-10の完了後に、1-7のjGrantsでご登 録いただいた担当者メールアドレス宛に、 ご案内メールが送信されます。(一日経っ ても届かない場合は問い合わせ先にご連 絡ください)

メール本文に記載されているパスワード設 定用ページのアドレス (URL) をクリックし てください。

# 2-2.

ご案内メールに記載のログインIDと jGrantsでご登録いただいた担当者メー ルアドレスを入力してください。 入力が完了したら、「送信」ボタンをクリック してください。

## 2-3.

2-2でご登録いただいたメールアドレス宛 に、ご案内メールが送信されます。

# **2** 申請サイトのパスワード登録②

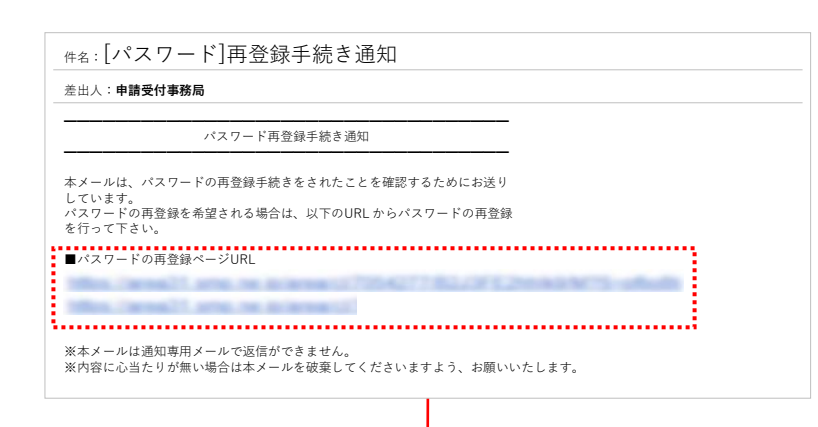

#### 2-4.

メール本文に記載されているパスワード登 録手続き用ページのアドレス (URL) をク リックし、パスワードの設定を行ってください。

# 2-5.

ご希望のパスワードを入力してください。な お、パスワードは半角英字、半角数字、 半角記号のすべてを含み、8桁以上であ る必要があります。 入力が完了したら、 「次へ」ボタンをクリックしてください。

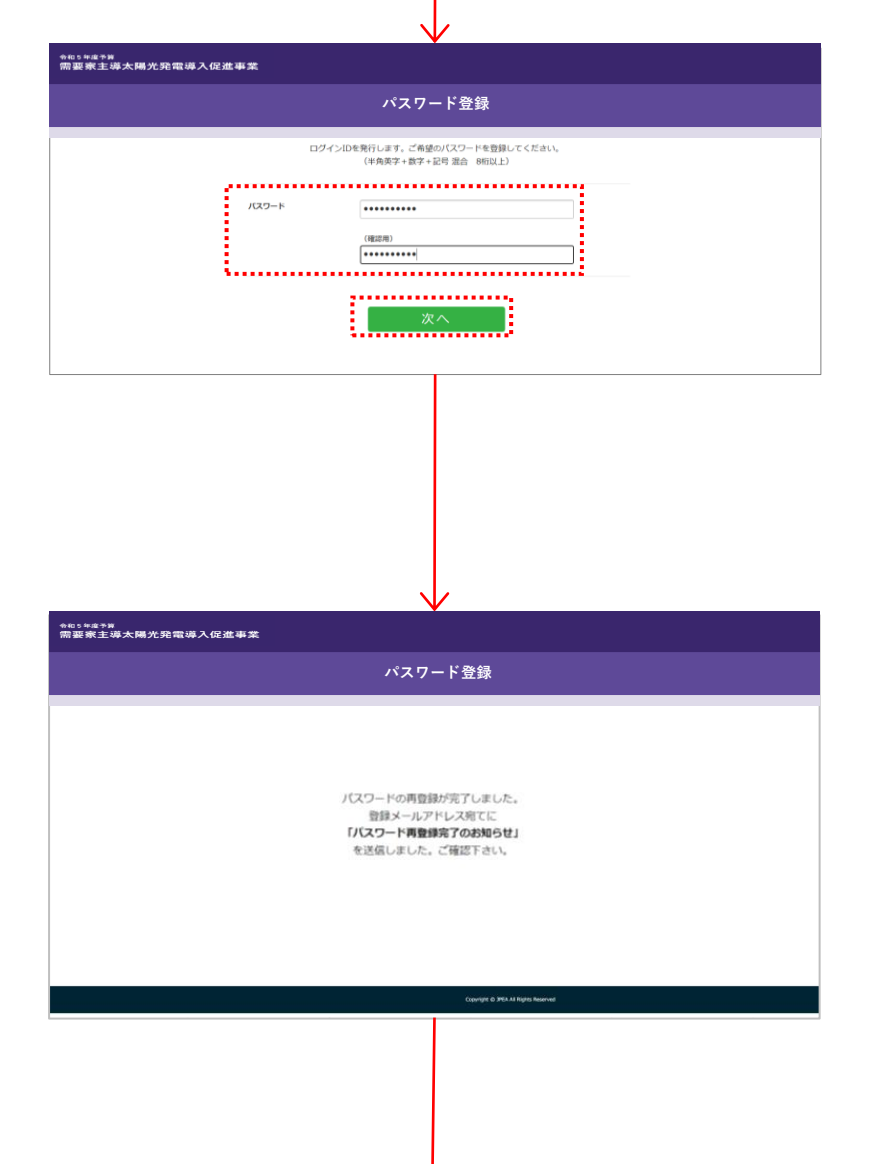

# 2-6.

ご登録いただいたメールアドレス宛に、パス ワード登録完了のお知らせメールが送信さ れます。

今後、問い合わせや情報登録に必要に なるため、ログインIDとパスワードは大切に 保管し、ログインページもブックマークするこ とをお勧めします。

**3** 書類アップロード①

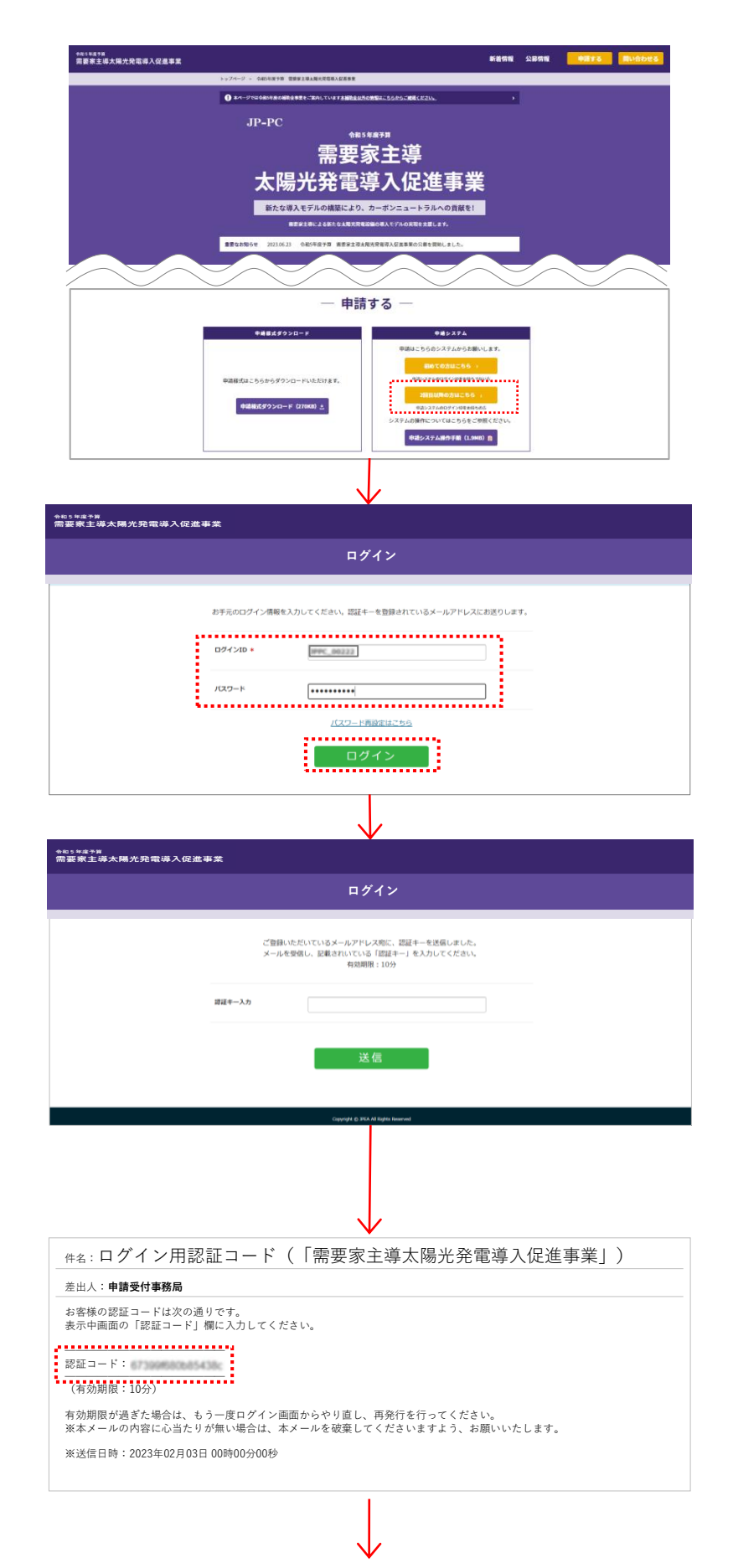

#### 3-1.

JP-PCのホームページ(https://jp-pcinfo.jp/r5/)に戻り、「2回目以降の方 はこちら」ボタンを押下してください。

# 3-2.

ログインページに遷移します。2-1のメール で通知されたログインID及び2-5で登録 したパスワードを入力し、「ログイン」ボタン をクリックしてください。

## 3-3.

ご登録されているメールアドレス宛に認証 キー(認証コード)が送信されます。

3-4.

ご登録されているメールアドレス宛に送信 された認証キー(認証コード)をご確認く ださい。

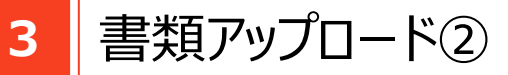

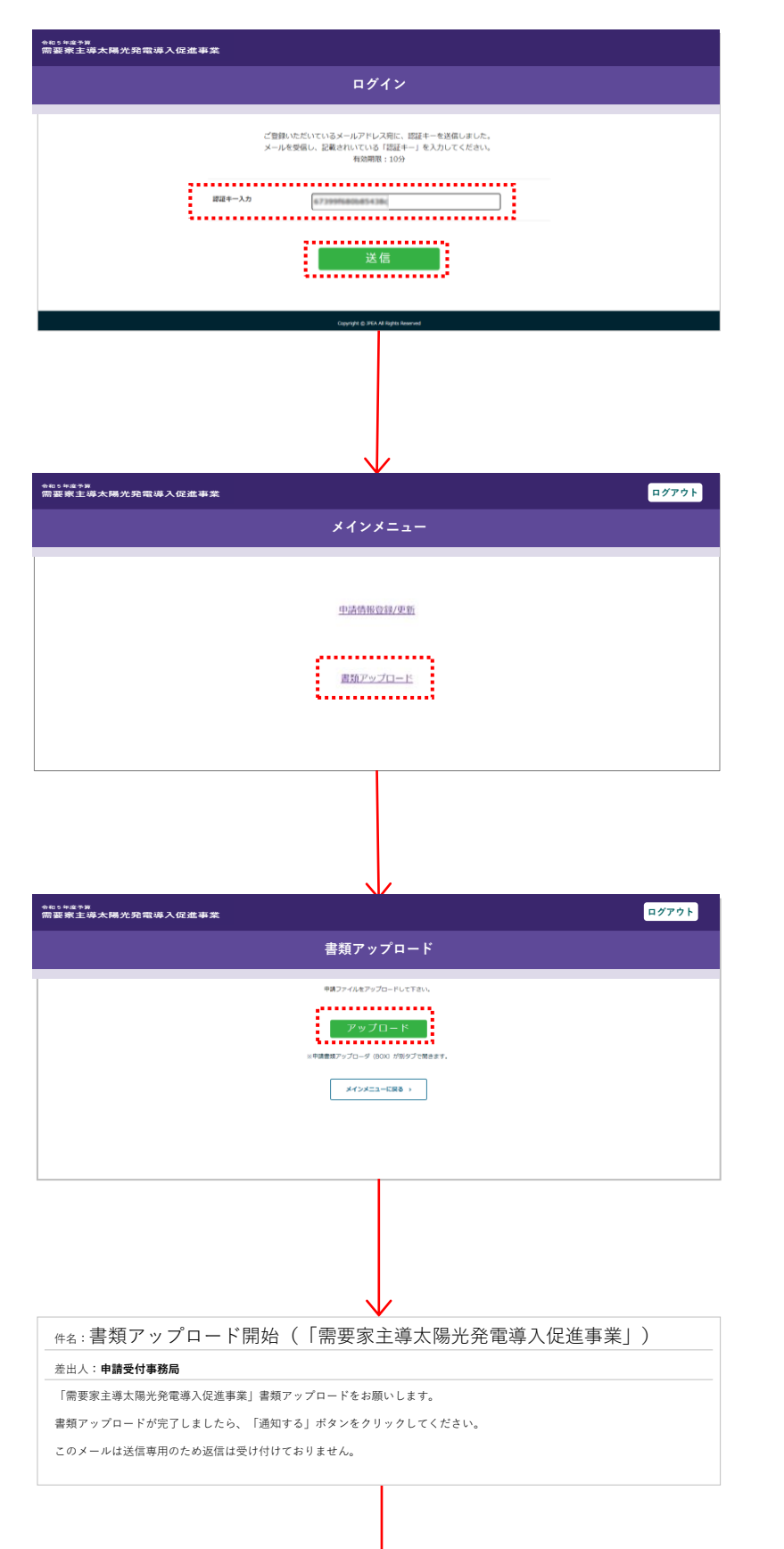

## 3-5.

3-4のメールに掲載されている認証キー (認証コード)を入力し、「送信」ボタン をクリックしてください。

3-6.

メインメニュー画面に遷移します。「書類 アップロード」ボタンをクリックしてください。

3-7. 「アップロード」ボタンをクリックしてください。

3-8.

同時に、申請書類のアップロードをお願い するメールが送信されます。

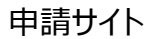

**3** 書類アップロード③

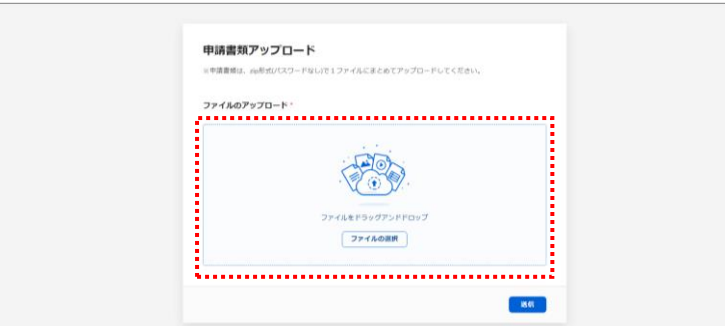

#### **※注意事項**

3-9.

アップロード画面がブラウザーの別のタブで 開きます。アップロードするZIPファイルをド ラッグ&ドロップするか、「ファイルを選択」ボ タンから選択してください。

- **申請の前に、JP-PCホームページの「申請書作成ガイド」記載の注意事 項を再度確認してください。**
- **「提出書類チェックリスト」(①)に提出書類数を記載し、チェック欄に 「✔」を入力したものを提出してください。**
- **申請書類(上記①も含む)はZIPファイルでひとつにまとめてください。 また、パスワードは設定しないでください。**

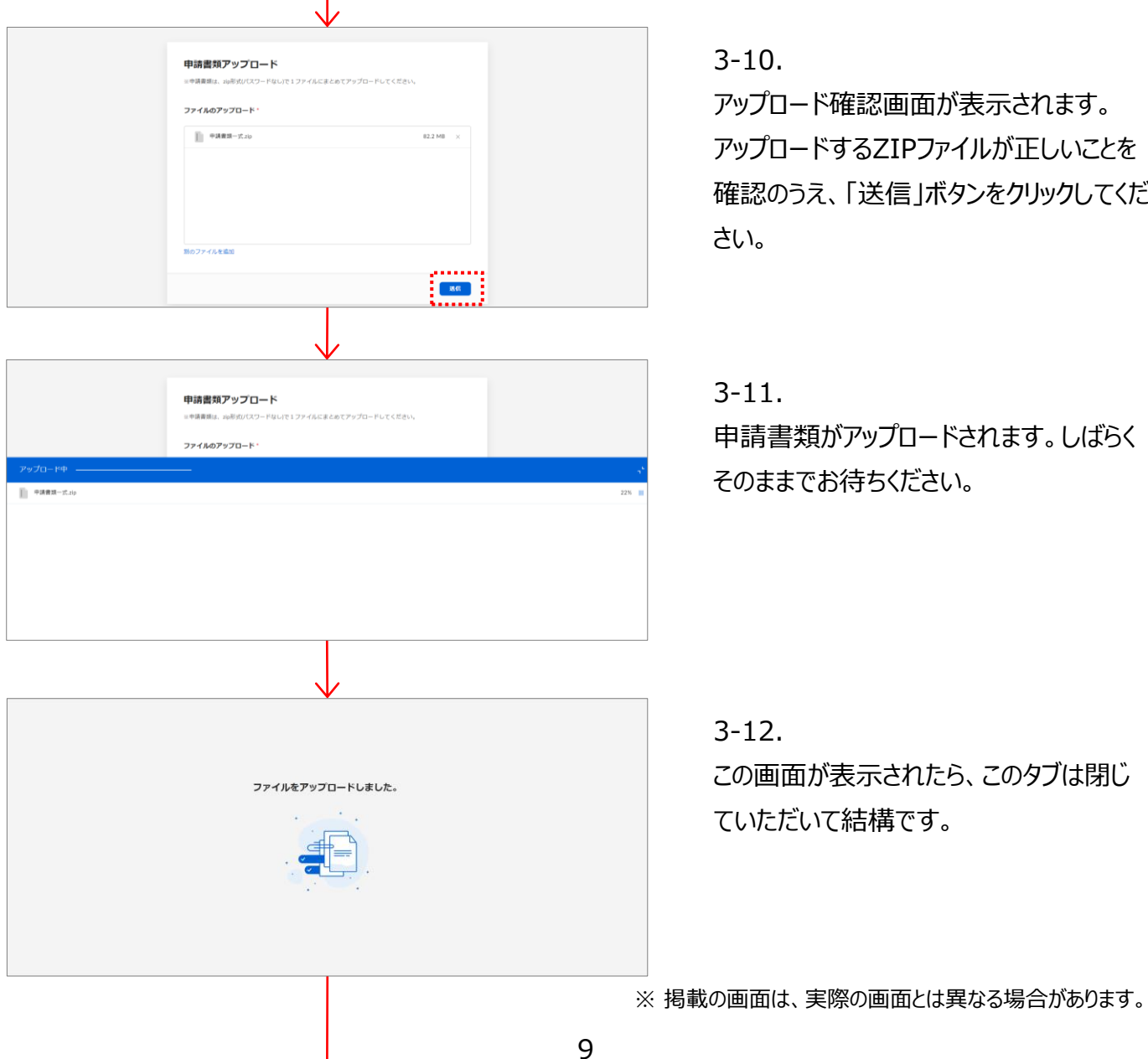

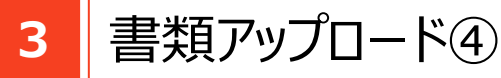

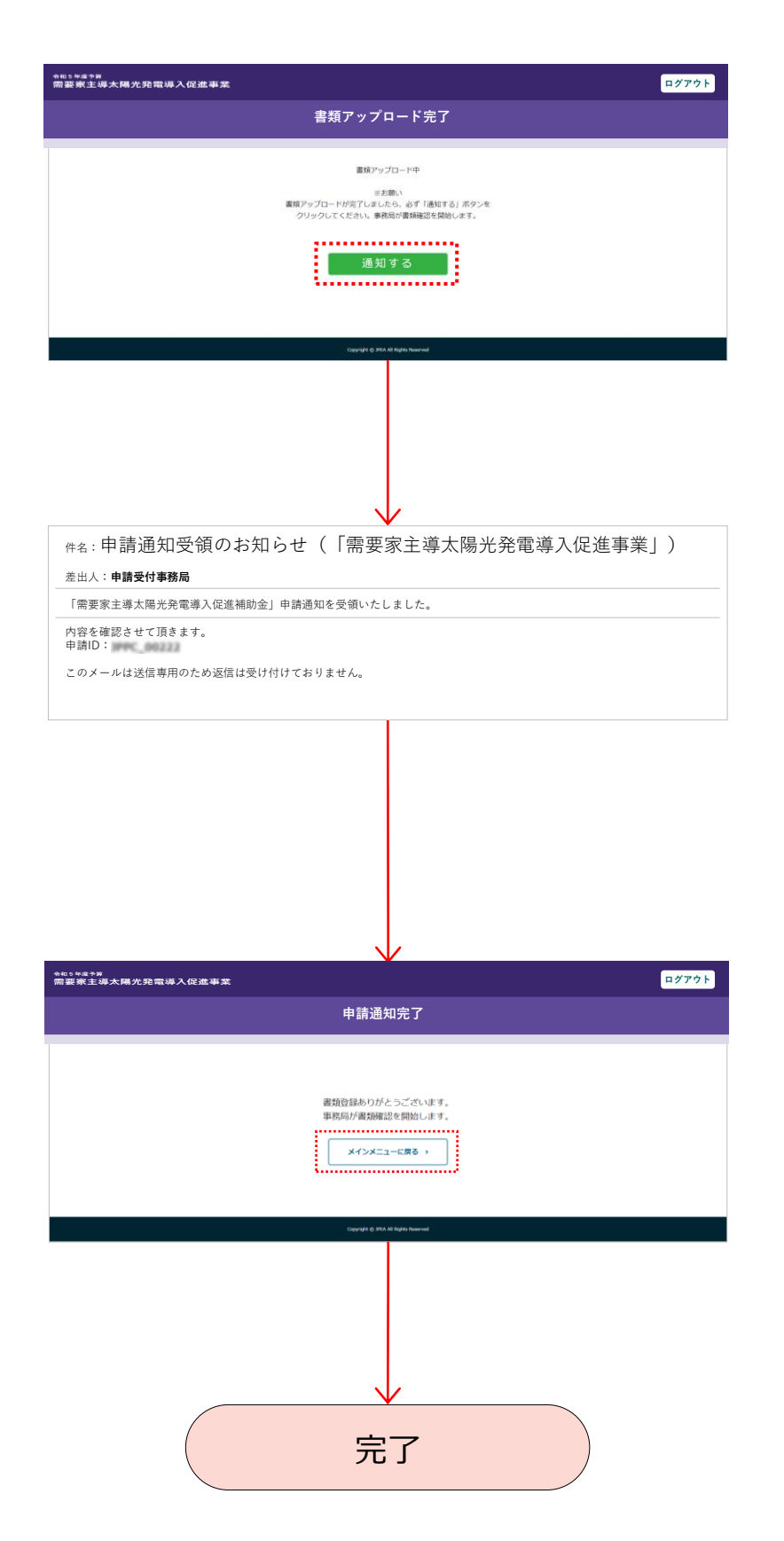

## 3-13.

元のタブに戻ると通知する画面が表示さ れています。この画面で必ず「通知する」 ボタンをクリックしてください。

#### 3-14.

「通知する」ボタンをクリックすると申請通 知受領のお知らせメールが届きます。 メールが届かない場合は、3-13の「通知 する」ボタンが押されていない可能性があり ますのでご確認ください。

# 3-15.

書類アップロードの作業はこれで完了とな ります。(事務局でアップロードいただきま した書類の点検作業を開始します) お疲れさまでした。

「メインメニューに戻る」ボタンをクリックして 戻ってください。